## **Three steps to register to contribute stories and photographs to the Road Trip Guides on the US Route 89 website**

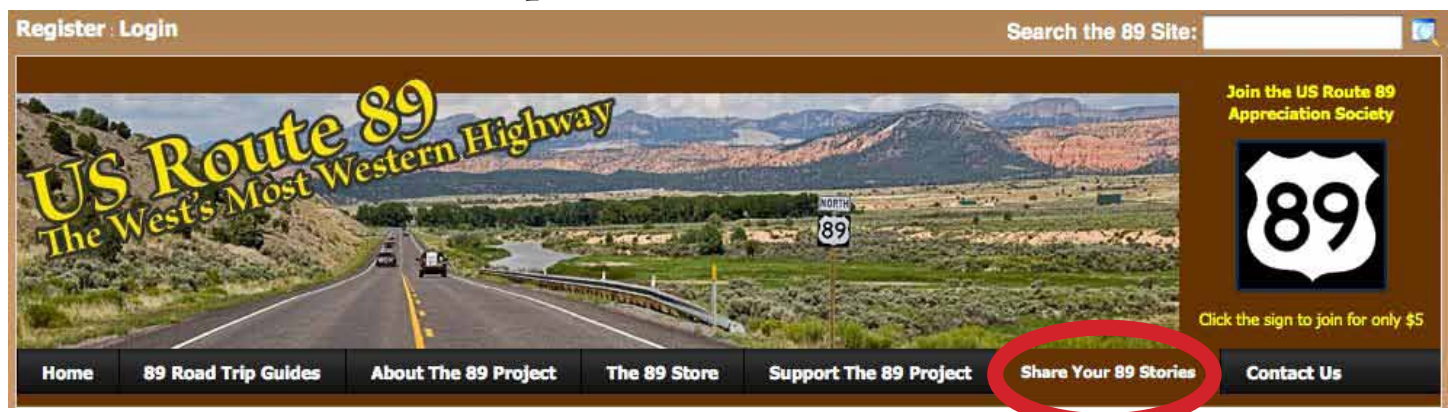

## **Step 1. Fill Out the Registration Form**

To begin, click on the Share Your 89 Stories link in the navigation bar which takes you to the Login/Registration page. You only need to register once as a contributor. After you create a User Name and Password, you will be able to log in to the website at any time.

Enter a User Name to use when you log in

Enter your First and Last Name.

Enter a Display Name—the name you want viewers to see with your contributions.

Enter your email address.

Enter a Password that you will use to log in. Reenter the Password to confirm.

To protect the registration process from automated entries, we require you to enter a Security Code.

Click on Register on the left below when you have finished filling out the form.

## **Step 2. Verification**

Once your registration form has been submitted, you will receive an email containing your unique Verification Code. The Verification Code will be required only the first time you attempt to log in to the website.

If you click on the link in the email to return to the website, the User Log In form will be loaded and your verification code will be automatically entered. If you log in directly on the website, enter the code from the email.

Enter your password and click on the Login button.

# time you attempt to sign in to the portal environment. All fields marked with a red arrow are required.

**Become a Registered User** 

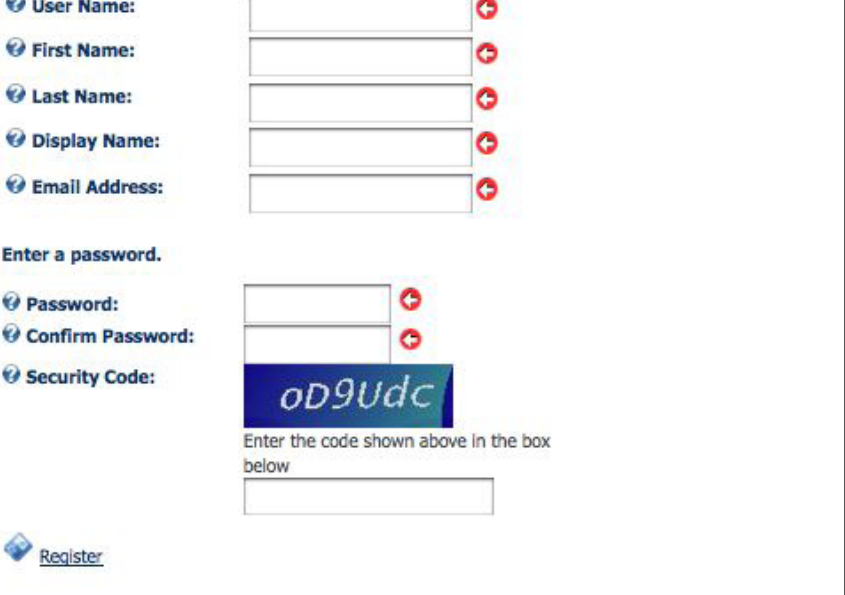

\*Note: Membership to this portal is Verified. Once your account information has been submitted, you will receive an email containing your unique Verification Code. The Verification Code will be required the first

### **User Log In**

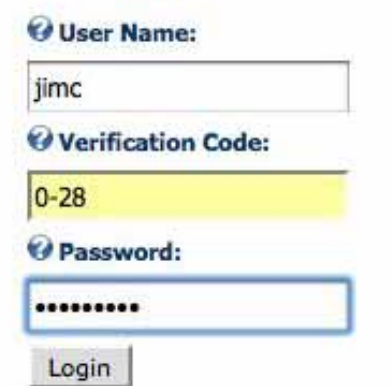

**US Route 89 Appreciation Society • www.us89society.org • info@us89society.org**

### **Step 3. Manage Your Contributor Account**

After logging in, click on the Share Your 89 Stories link in the navigation bar. You have three options for managing your account. Adding a Profile is not required in order to add photos or stories. *If you choose to tell us more about yourself, only other Registered Users will be able to see the information.*

**Manage Profile** is where you can tell other users about yourself. Enter the city and state where you live, your website, if you have one, and any biographical information you care to share. You can tell us as much or as little as you want and it can be changed at any time. Finally, select your time zone from the drop down menu. Click Update at the lower left to complete the process.

You can now proceed to enter your story and/or photos to the Road Trip Guides. For help with this process, download the User Contribution Tutorial.

The other two forms are for future use if you need to make changes to your name, display name or email addresss. You can also change your password if desired.

**Manage User Credentials** allows you to change your display name and update your email address or to Unregister. Be sure to click on Update to save the new information.

**Manage Password** is where you can change your password at anytime. You will need to enter your current password in order to make the change.

Enter a new password and reenter it to confirm.

Click on Change Password to complete the process.

If you have any questions or problems with the registration process, send an email to jim@ us89society.org.

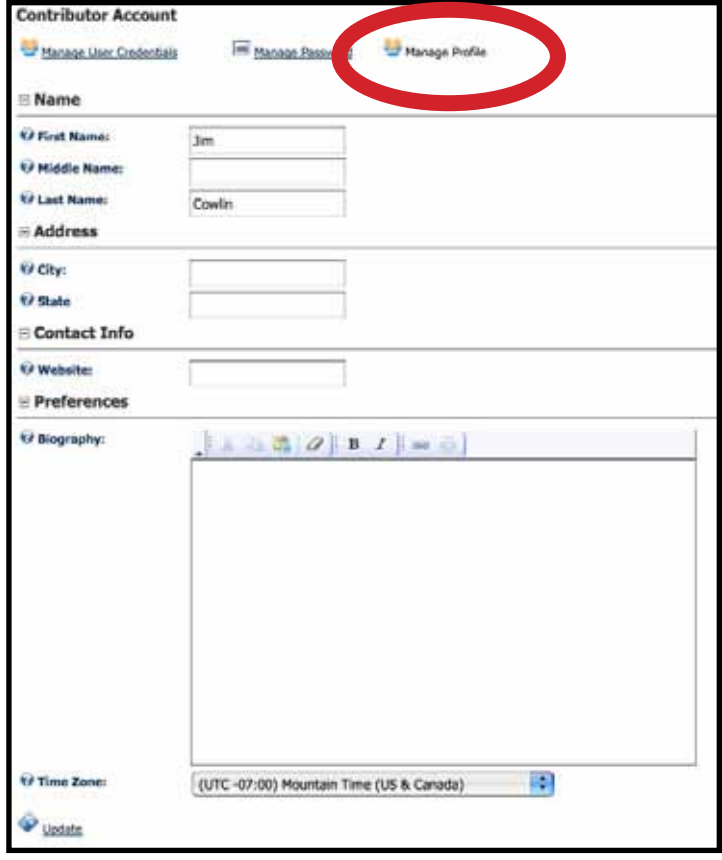

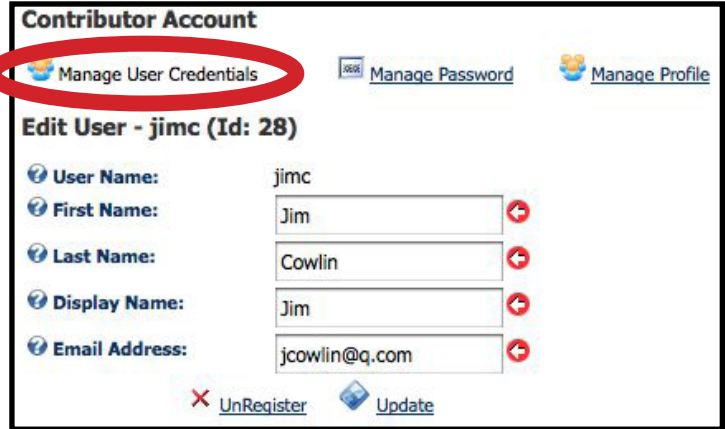

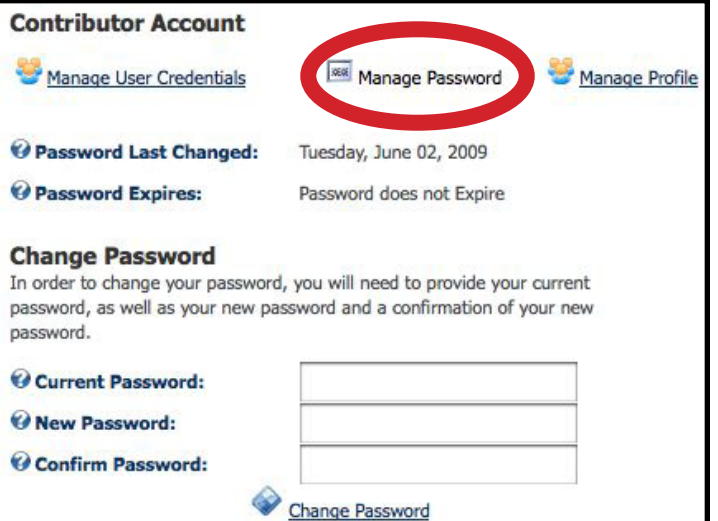

**US Route 89 Appreciation Society • www.us89society.org • info@us89society.org**